# **How to Watch an Online Performance**

Morpheus Theatre is pleased to be able to offer our shows online for viewing from the comfort of your home. This show will be presented through our ticketing website, with the video embedded in the secure webpage.

About one hour prior to the event start time you will receive an email reminder which will include a link to Watch the Show. Please follow the steps below to access the online performance.

If you have any troubles with the online system, please don't hesitate to email our box office at tickets@morpheustheatre.ca. We will respond to emails during business hours.

## **HOW DO I LOGIN TO MY MORPHEUS THEATRE ACCOUNT?**

**Step 1:** Either click the **Watch Now** link in the reminder email, or visit <a href="https://tickets.morpheustheatre.ca/">https://tickets.morpheustheatre.ca/</a> and click **Login** located in the upper right corner of the screen.

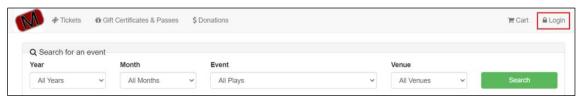

**Step 2:** On the Login page, enter your **Email address** and **Password**, and click **Login**. This should be the same email address as used in the reminder email.

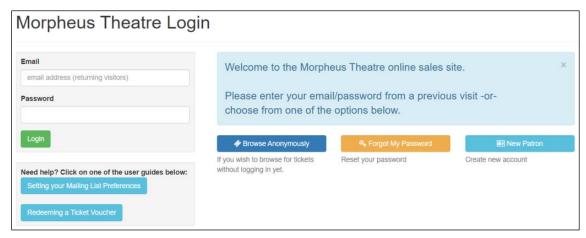

If you have forgotten your password or have never created one before, don't worry! On the Login page, click the Forgot My Password button. On the Forgot My Password page, enter your **Email address** and click **Reset PW and Email Instructions**. A Forgot Password email will be sent to you with further instructions.

If you continue to have troubles, please email <u>tickets@morpheustheatre.ca</u> and we will be happy to help during business hours.

## **HOW DO I VIEW THE ONLINE SHOW?**

A few minutes before the event begins, login to your account as above.

**Step 3:** Once you are logged in, you will be taken to your Home Page. Click the **Tickets for Upcoming Performances** button at the top of the left column or click the **View Live Tickets** button.

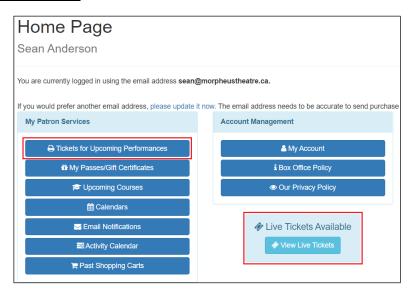

**Step 4:** Click the **Watch** button next to the event.

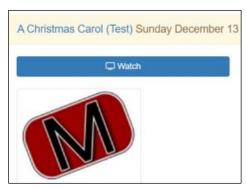

Step 5: You will see a countdown timer that tells you how long until the video begins.

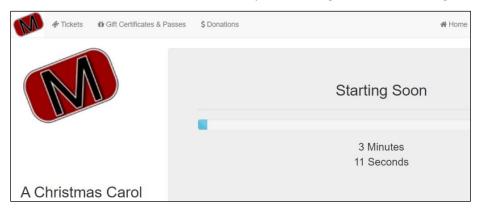

**Step 6:** Once the event starts you will see a video player. To view the event, click **Play**. You can adjust the Volume and make the video Full Screen on the player. You may also Pause and Rewind the video.

If you are having trouble with the player, try refreshing the page. If it has been longer than 15 minutes since you first logged in, you may need to log in again.

Videos will be available for 48 hours after the event start time.

## HOW TO WATCH THE PERFORMANCE ON YOUR TV

### If you have Google Chromecast:

- Navigate to the performance page on your desktop or laptop computer using Google Chrome.
- In the top right corner, you will see a little three-dots options menu. Clicking it will open a menu.
- In that menu, choose **Cast**.
- Select your device in the dropdown that appears, and you will see the web page on your TV.
- Simply click the <u>full-screen button</u> and hit <u>play</u> on the video.

#### If you have Apple AirPlay:

• To AirPlay a video to an Apple TV or other AirPlay-capable device from the **Safari browser** on macOS, iOS, and iPadOS, tap the **AirPlay** icon in the video player and select your preferred device.

If you do not have casting capabilities, you can use an **HDMI cable** to connect your PC/laptop directly to your TV. Please consult the manufacturer of your TV and PC/laptop for additional information regarding HDMI connections.

## **Enjoy the Show!**